# CHARACTER RIGGING & WOTION CAPTURE

Corso Realtà Virtuale 2023/2024

susanna.brambilla@unimi.it

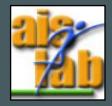

# WITH BLENDER V2.83

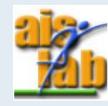

# CHARACTER RIGGING

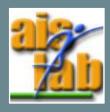

## **RIGIFY ADD-ON**

Blender provides a humanoid skeleton for character's rigging with the free add-on Rigify.

You can add packages/tool to your project in:

- 1. Edit > Preferences
- 2. Add-ons
- 3. Search the package by writing its name in the search box, in our case *Rigify*
- 4. Add the package by checking the box

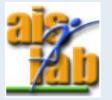

## **RIGIFY ADD-ON**

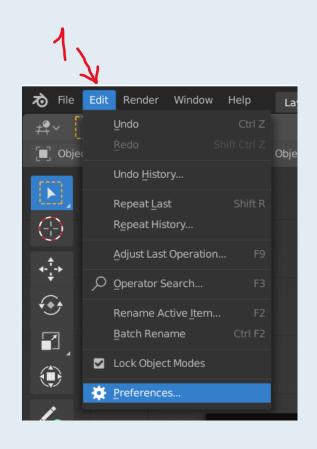

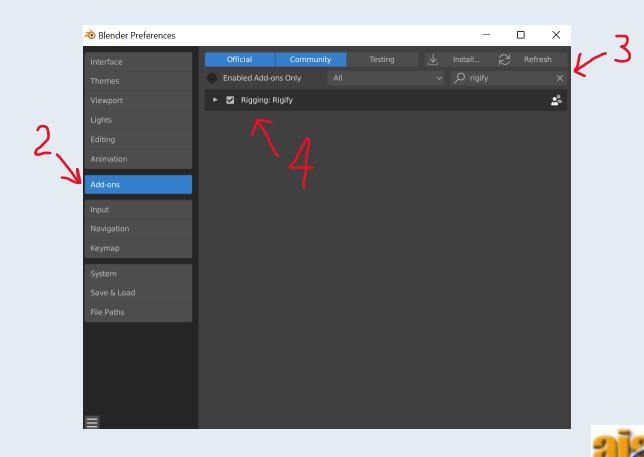

#### ADD SKELETON

Download the Ex02-01 from Github and open the Blender file

To add a skeleton to the character:

- 1. Click on the *avatar* collection
- 2. Click on [shift] + [A] > Armature > Human
- 3. The object *metarig* appears in the scene, click on it
- 4. Scale with [S] to make it coincide with the character

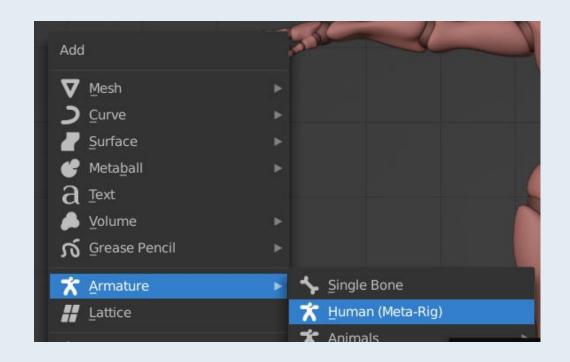

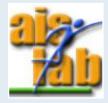

# **ADD SKELETON**

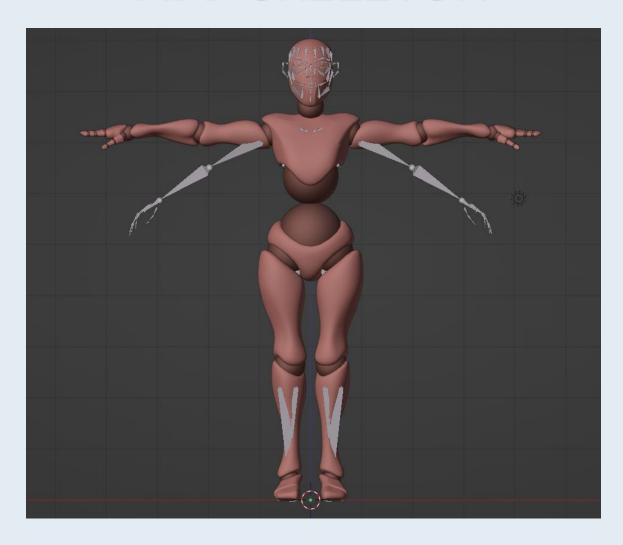

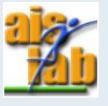

#### CHANGE THE SKELETON 1/2

#### You can modify the skeleton:

- Enable Wireframe View with [Z] > Wireframe or the X-Ray view with 📵 in top right
- Click on the metarig's children (or switch to Edit Mode) to enable the selection of skeleton's parts

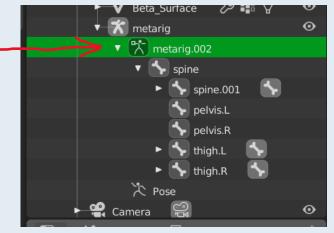

In the viewport, you can select a single part of the metarig

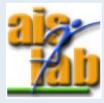

## CHANGE THE SKELETON 2/2

You can adjust the bones to coincide with the avatar with scale [S], grab [G], and rotate [R].

To facilitate this step, you can enable Mirroring of the action along the x axis:

- 1. Press [N] to see the menu
- 2. Click on Tool
- 3. Check the box X-Axis Mirror

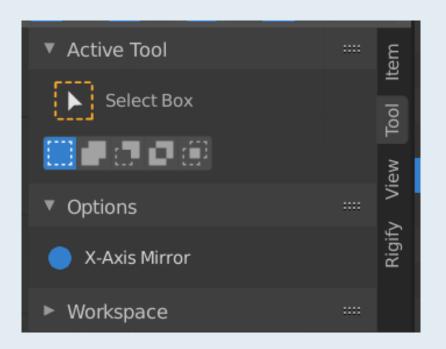

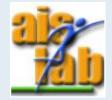

#### PARENT THE MESH

You can parent the character with the rig:

- 1. Enable Solid View and switch to Object Mode
- 2. Click on the character's mesh then [shift] + click the rig
- 3. Press [ctrl]+[P] to parent the character's mesh with the rig
- 4. Choose the option Armature Deform > With Automatic Weights

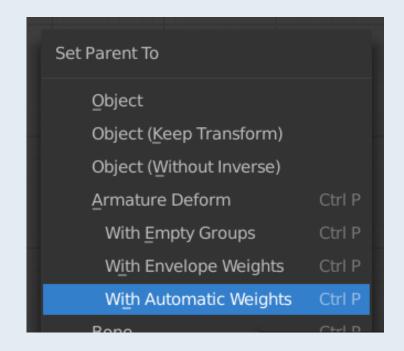

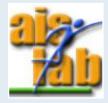

#### POSE MODE

Select the rig and witch to Pose Mode (top left):

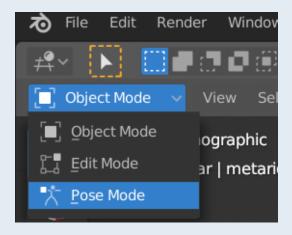

Move a bone with [G], you will see that the character's mesh will follow it.

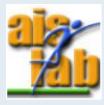

#### REDO PARENTING

The mesh called Beta\_Joints is still fixed

You can solve it by repeating the Steps at "Parent the mesh", but now select the Beta\_Joints instead of the character:

- 1. Enable Solid View and switch to Object Mode
- 2. Click on the Beta\_Joints, then [shift] + click on the metarig
- 3. Press [ctrl]+[P]
- 4. Choose the option Armature > with automatic weights

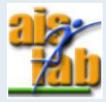

## FINAL RESULT

Switch back to Pose Mode, you will see that now everything follows the bones when you move/scale/rotate them

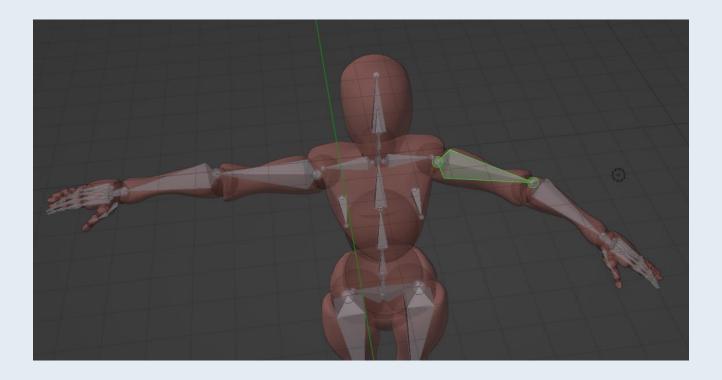

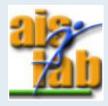

# CHARACTER ANIMATION

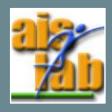

## ANIMATIONS WITH BLENDER

You can animate the character in Blender (and then import the animation in Unity):

1. Go to Animation tab

2. Switch from Dope Sheet to Action Editor

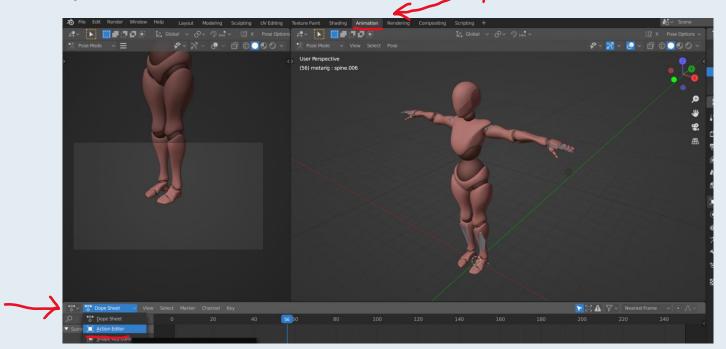

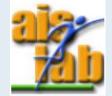

https://docs.blender.org/manual/en/latest/editors/dope\_sheet/action.html

#### CREATE AN ACTION 1/2

To create a new action click on + New:

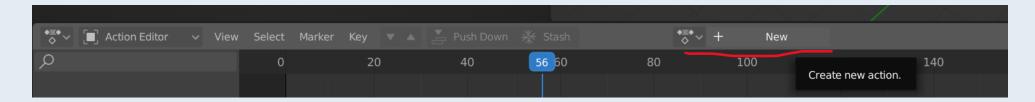

When the action is created you can change its name in the text box

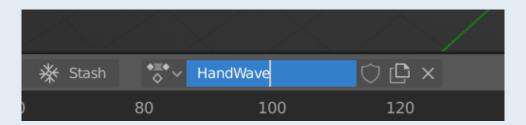

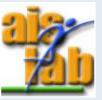

#### CREATE AN ACTION 2/2

You can create an action as you create an animation

We will create a hand wave animation, calling it handWave

- Switch to Pose Mode
- 2. Choose the starting frame (we will start with frame 1)
- 3. Select the hand bones, then grab [G], scale [S] or rotate [R] to adjust the hand position
- 4. Right click on the bone or press [I] > Add keyframe > LocScaleRot
- 5. Repeat steps 2-4 increasing the timeframe (we will increase 10 by 10)

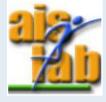

#### WEIGHT PAINT MODE 1/3

Weight Paint mode can be used to define a weighted subset of vertices from a mesh In Weight Paining mode is possible to assign weights (influence) of the bones to the mesh

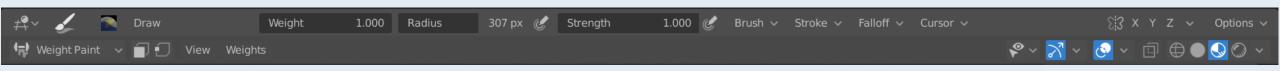

The weights can be assigned simply painting the mesh:

- use Draw to paint
- use Subtract to cancel painting

You can change the brush size and its strength changing Radius and Strength values

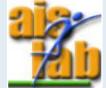

#### WEIGHT PAINT MODE 2/3

The weight of each vertex are expressed with a Weighting Color Code using a gradient color system: blue means unweighted (0) and red is fully weighted (values near to 1)

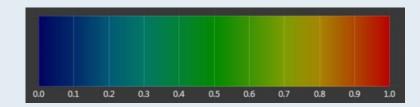

You can change the weight (color) to be used by the brush defining the **Weight** value.

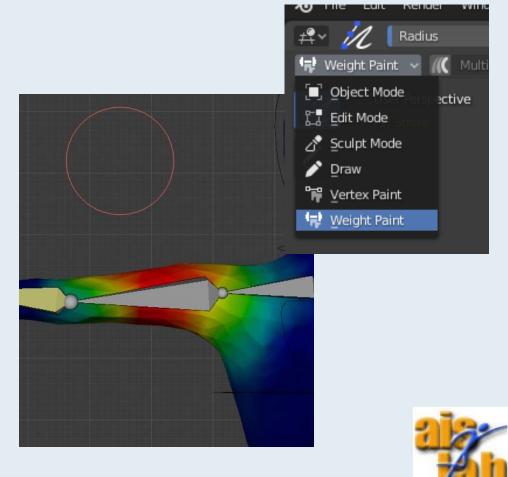

https://docs.blender.org/manual/en/latest/grease\_pencil/modes/weight\_paint/

#### WEIGHT PAINT MODE 3/3

- Select the rig and then [shift] + select the mesh
- Switch to Weight Paint Mode

#### You can:

- select a single bone with [shift] + left mouse button
- paint on the mesh to define the bone's influence on it

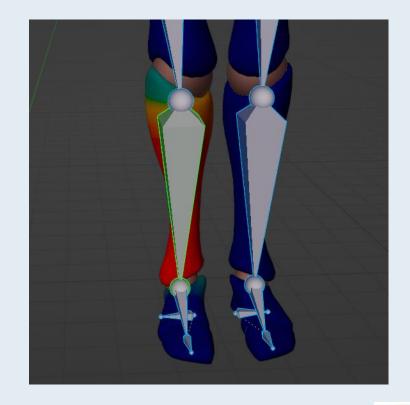

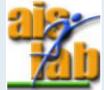

#### MIXAMO CHARACTERS 1/2

With Adobe Mixamo you can automatically rig and animate a custom character (only humanoid)

1. click the Upload Character button to select and upload a custom character

2. your character will be displayed with markers to place in key points of the body

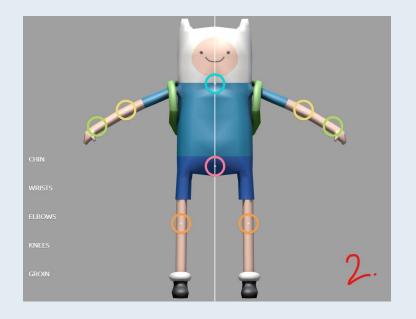

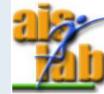

## MIXAMO CHARACTERS 2/2

- 3. confirm and the automatic rigging process will start, wait some seconds...
- 4. ...ready! you can apply animations by searching and selecting them

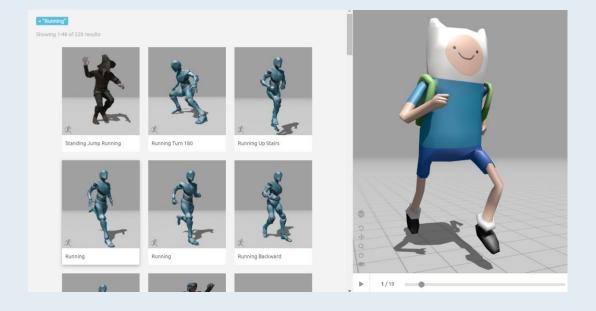

In addition, Mixamo offers a set of predefined modelled and rigged characters to animate

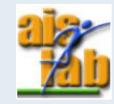

# MOTION CAPTURE

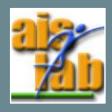

#### MOTION CAPTURE PIPELINE

Motion Capture is a technology for digitally recording specific movements of a person and translating them into animation data to use in a 3D software

It is useful to get the character animation you need, without the need to set every single keyframe of manual animation

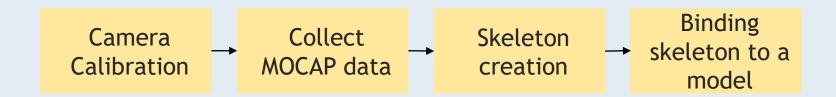

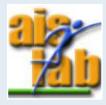

#### MOTION CAPTURE DATA

Blender works with motion capture data in .bhv format

We will use data from the Carnegie-Mellon Graphics Lab Motion Capture Database:

cgspeed - The Daz-friendly BVH release of CMU's motion capture database (google.com)

which consists in a large set of human motions captured with a Vicon motion capture system and converted into .bvh files

In particular, the .zip file you can find in the Ex02-02 folder in github, cointains data from the first directory in the link: Zip file for BVH directories 01-09

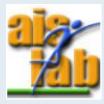

#### IMPORT .BVH DATA

Unzip the folder with .bvh files

- Create a new Blender file, open the top menu on the left, select Files > Import > Motion Capture (.bvh)
- 2. Navigate to bvh\_files > 03 and select the first file in the folder
- 3. Check **Scale FPS** on the left to adjust the animation to the frame rate of our scene, and confirm

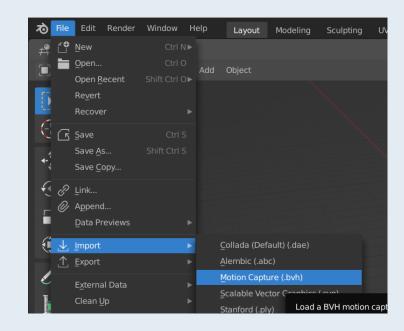

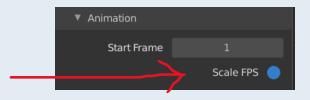

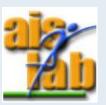

## IMPORT CHARACTER MODEL

Now we must import a character to assign the rig to

- In the top menu, select File > Import > FBX
- 2. select the Humanoid.fbx you find in the Ex02\_02 folder and confirm

We have to rescale the rig dimensions to the character's ones

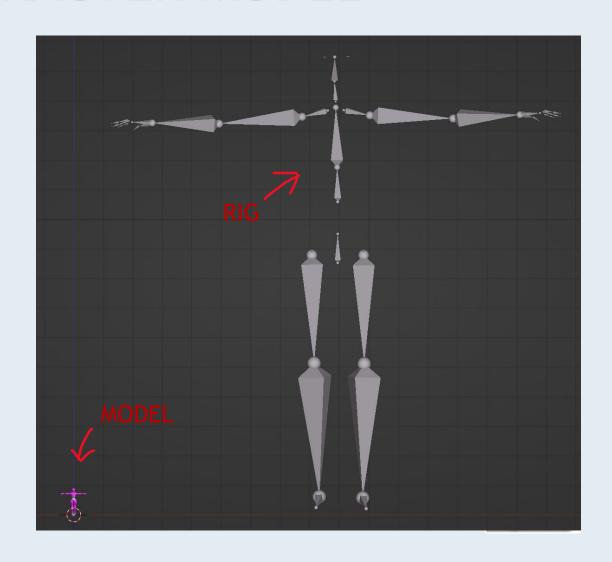

## ADJUST THE RIG

After selecting the starting frame in the Timeline (in this case frame 1):

- 1. Select the rig and, in Object Mode, scale it to the character's dimension with **[G]**
- Switch to Edit Mode and to wireframe view with[Z] > Wireframe
- 3. Select all the bones with [A] and move the rig with [G] to adjust its position

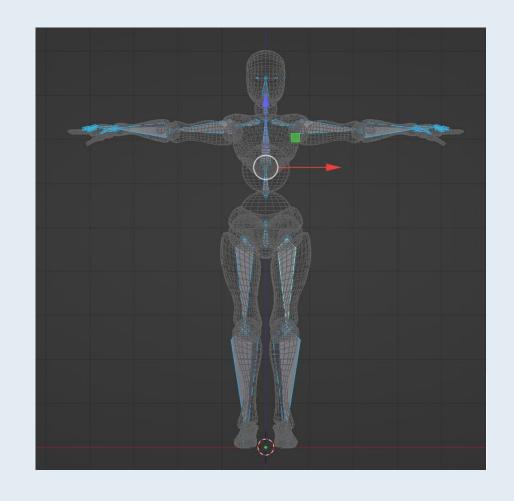

#### CREATE A NEW RIG

After checking the Rigify Add-On in Edit > Preferences > Add-ons:

- 1. In Object Mode, use [shift] + [A] > Armature > Human (meta-rig) to create a new rig
- 2. Adjust the rig on the character with [S], [G] and [R]
- 3. In Edit Mode, delete all the unnecessary bones

TIP: activate mirroring by checking Tool > Option > X-Axis Mirror in the right menu

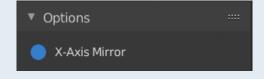

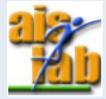

#### **PARENTING**

You can now parent the character with the rig

#### In Object Mode:

- 1. Click on the character's mesh then [shift] + click the created metarig
- 2. Press [ctrl] + [P] to parent the character's mesh with the rig
- 3. Choose the option Armature Deform > With Automatic Weights
- 4. Select Beta\_Joints then [shift] + click the created metarig
- 5. Repeat steps 2-3

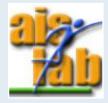

#### **ROKOKO PLUGIN 1/2**

We have to retarget (assign motion capture data to our rig) the imported rig

We will use the Rokoko plugin for Blender v. 1.1.1: <u>Releases · Rokoko/rokoko-studio-live-blender</u> (github.com)

You can find the plugin in the github folder Ex02-02

- 1. In the top menu, on the left, Select Edit > Preferences > Add-ons
- 2. Click Install a select the Rokoko-plugin.zip in the folder
- 3. Search the Rokoko add-on
- 4. Check the add-on box and confirm

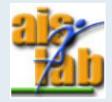

#### **ROKOKO PLUGIN 2/2**

Subscribe to Rokoko on the website: <a href="https://www.rokoko.com/">https://www.rokoko.com/</a>

- 1. In the right menu select Rokoko
- 2. Insert the Email and the Password you used to register in Rokoko website
- 3. Sign In

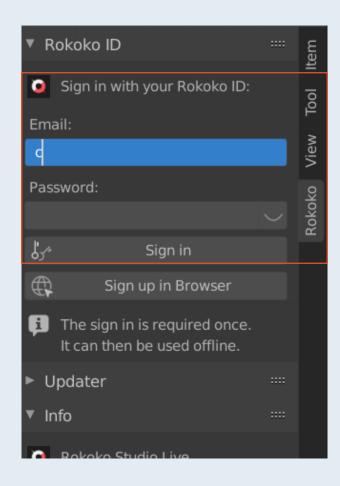

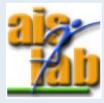

#### RETARGET ANIMATION 1/2

- 5. Select the Retargeting panel
- 6. Select as:
  - 4. Source: the Motion Capture rig -> 03\_01
  - 5. Target: the rigify rig -> metarig
- 7. Click on Build Bone List

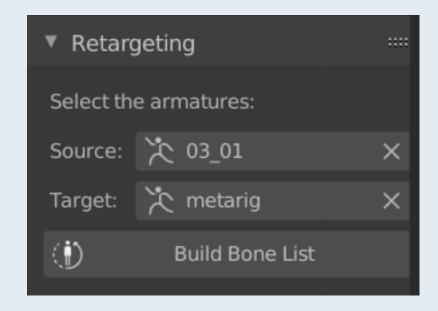

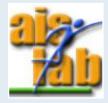

#### **RETARGET ANIMATION 2/2**

Rokoko will automatically assign each bone of our rig to the bones of MC's rig

- 1. We can manually check the Bone List in order to correct the errors
- 2. Finally, we can click Retarget Animation
- 3. Press [spacebar] to see the result!

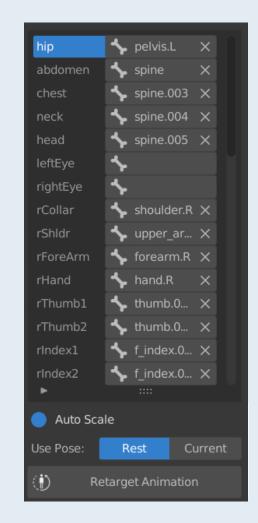

#### FINAL TOUCHES

- Generally, you want a model which moves in-place:
  - Select the Graph Editor

    \( \sum\_{\text{Graph Editor}} \)
  - Search for Location in the search bar
  - Select all the curves related to Location and delete them with [canc] > Delete Keyframes
- Move the character at the centre of the axes:
  - In Pose Mode, select the rig with [A]
  - Select Pose > Clear Transform > All

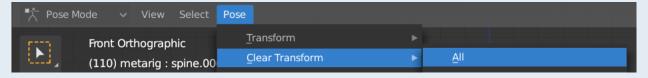

To adjust the bones' influence on the character's body parts, use Weight Paint

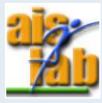